Corporate Bulk File Upload - Electronic Data Exchange User Manual Oracle Banking Digital Experience Patchset Release 21.1.2.0.0

Part No. F40800-01

August 2021

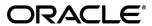

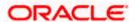

Corporate File Upload User Manual August 2021

Oracle Financial Services Software Limited

Oracle Park

Off Western Express Highway

Goregaon (East)

Mumbai, Maharashtra 400 063

India

Worldwide Inquiries:

Phone: +91 22 6718 3000 Fax:+91 22 6718 3001

www.oracle.com/financialservices/

Copyright © 2006, 2021, Oracle and/or its affiliates. All rights reserved.

Oracle and Java are registered trademarks of Oracle and/or its affiliates. Other names may be trademarks of their respective owners.

U.S. GOVERNMENT END USERS: Oracle programs, including any operating system, integrated software, any programs installed on the hardware, and/or documentation, delivered to U.S. Government end users are "commercial computer software" pursuant to the applicable Federal Acquisition Regulation and agency-specific supplemental regulations. As such, use, duplication, disclosure, modification, and adaptation of the programs, including any operating system, integrated software, any programs installed on the hardware, and/or documentation, shall be subject to license terms and license restrictions applicable to the programs. No other rights are granted to the U.S. Government.

This software or hardware is developed for general use in a variety of information management applications. It is not developed or intended for use in any inherently dangerous applications, including applications that may create a risk of personal injury. If you use this software or hardware in dangerous applications, then you shall be responsible to take all appropriate failsafe, backup, redundancy, and other measures to ensure its safe use. Oracle Corporation and its affiliates disclaim any liability for any damages caused by use of this software or hardware in dangerous applications.

This software and related documentation are provided under a license agreement containing restrictions on use and disclosure and are protected by intellectual property laws. Except as expressly permitted in your license agreement or allowed by law, you may not use, copy, reproduce, translate, broadcast, modify, license, transmit, distribute, exhibit, perform, publish or display any part, in any form, or by any means. Reverse engineering, disassembly, or decompilation of this software, unless required by law for interoperability, is prohibited.

The information contained herein is subject to change without notice and is not warranted to be error-free. If you find any errors, please report them to us in writing.

This software or hardware and documentation may provide access to or information on content, products and services from third parties. Oracle Corporation and its affiliates are not responsible for and expressly disclaim all warranties of any kind with respect to third-party content, products, and services. Oracle Corporation and its affiliates will not be responsible for any loss, costs, or damages incurred due to your access to or use of third-party content, products, or services.

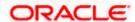

# **Table of Contents**

| 1. Pr          | eface                                                                    | 1–′ |
|----------------|--------------------------------------------------------------------------|-----|
| 1.1            | Intended Audience                                                        | 1–  |
| 1.2            | Documentation Accessibility                                              | 1–  |
| 1.3            | Access to Oracle Support                                                 | 1–  |
| 1.4            | Structure                                                                | 1–  |
| 1.5            | Related Information Sources                                              | 1   |
| 1.5            | Related Information Sources                                              |     |
|                | racle Banking Electronic Data Exchange for Corporates Integration Matrix |     |
| 2. Oı          |                                                                          | 2-^ |
| 2. Oi<br>3. Ho | racle Banking Electronic Data Exchange for Corporates Integration Matrix | 2-´ |
| 2. Oi 3. Ho    | racle Banking Electronic Data Exchange for Corporates Integration Matrix | 3-  |

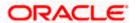

## 1. Preface

# 1.1 <u>Intended Audience</u>

This document is intended for the following audience:

- Customers
- Partners

# 1.2 **Documentation Accessibility**

For information about Oracle's commitment to accessibility, visit the Oracle Accessibility Program website at http://www.oracle.com/pls/topic/lookup?ctx=acc&id=docacc.

# 1.3 Access to Oracle Support

Oracle customers have access to electronic support through My Oracle Support. For information, visit

http://www.oracle.com/pls/topic/lookup?ctx=acc&id=info or visit

http://www.oracle.com/pls/topic/lookup?ctx=acc&id=trs\_if you are hearing impaired.

## 1.4 Structure

This manual is organized into the following categories:

*Preface* gives information on the intended audience. It also describes the overall structure of the User Manual.

Introduction provides brief information on the overall functionality covered in the User Manual.

The subsequent chapters provide information on transactions covered in the User Manual.

Each transaction is explained in the following manner:

- Introduction to the transaction
- Screenshots of the transaction
- The images of screens used in this user manual are for illustrative purpose only, to provide improved understanding of the functionality; actual screens that appear in the application may vary based on selected browser, theme, and mobile devices.
- Procedure containing steps to complete the transaction- The mandatory and conditional fields
  of the transaction are explained in the procedure. If a transaction contains multiple
  procedures, each procedure is explained. If some functionality is present in many
  transactions, this functionality is explained separately.

# 1.5 Related Information Sources

For more information on Oracle Banking Digital Experience Patchset Release 21.1.2.0.0, refer to the following documents:

- Oracle Banking Digital Experience Licensing Guide
- Oracle Banking Digital Experience Installation Manuals

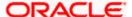

# 2. Oracle Banking Electronic Data Exchange for Corporates Integration Matrix

|                                                                              | File Level Approval | Record Level Approval |
|------------------------------------------------------------------------------|---------------------|-----------------------|
| File Upload for Oracle Banking<br>Electronic Data Exchange for<br>Corporates | <b>✓</b>            | ×                     |

**Home** 

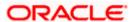

# 3. Host - To - Host File Inquiry

Corporates often look forward for an option to make multiple transactions and multiple maintenances quickly and conveniently through a single file upload typically for processing the salary of the corporate staff, for making the vendor payments or even for managing their Virtual Accounts or creating invoices on buyers through uploading a file.

Salary payments, fund transfers, vendor payments are a few examples of financial transactions that can be supported through bulk file upload. Similarly upload of multiple payee creation records is an example of a non-financial file upload.

A non-financial file upload facilitates upload of multiple payee creation records.

**Note**: The host - to - host file inquiry facilitates viewing of the Bulk files uploaded via Oracle Banking Electronic Data Exchange for Corporates

# 3.1 Host -To - Host File inquiry

Using this option, the user can view the files uploaded by the corporate using Oracle Banking Electronics Data Exchange (OBEDX) application (only those files that the user has access to) and their status, On OBDX platform.

- The search can be filtered on various parameters like status and file reference ID.
- The user can track the status of the file.
- The user can track file history and check Individual record details.

#### How to reach here:

Corporate Dashboard > Toggle Menu > File Upload > Host-to-Host File Inquiry OR

Corporate Dashboard > Quick Links > Host-to-Host File Inquiry

### 3.1.1 Host-to-Host Files Inquiry - Search Filters

On accessing 'Host-to-Host File Inquiry' option from the menu, user will be navigated to search screen which display various filter criteria to search and view the uploaded file with their respective status.

Using this corporate users can search and view the Host-to-Host files that are uploaded under a corporate with the file identifier, date range, transaction type, transaction reference ID and view the record details under the same.

User can choose to view the details of the file by clicking on the File Reference ID or can even choose to search the files uploaded on previous days clicking search filters.

User is expected to provide at least two search parameters to get the better result.

#### To search and view the Host-to-Host files

- 1. Enter any two search criteria in the search section.
- 2. Click **Search**. The search results appear on the **Host-to-Host Files Inquiry** screen based on the search parameters.

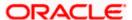

OR

Click Clear to reset the search criteria.

OR

Click Cancel to close the search panel.

#### Host-to-Host Files Inquiry - Search

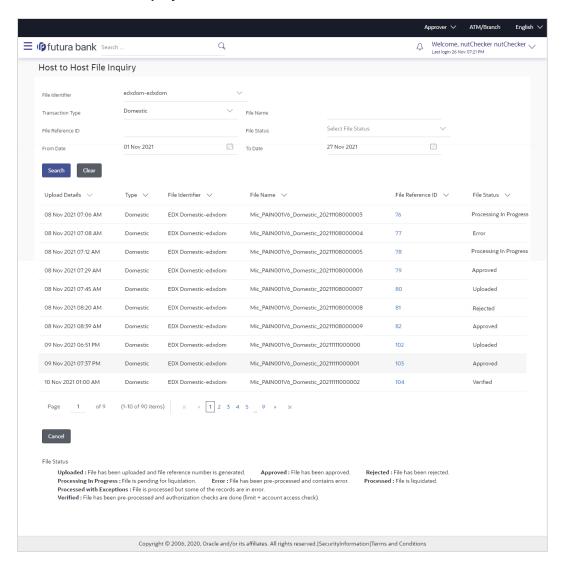

#### **Field Description**

| Field Name       | Description                                                                 |
|------------------|-----------------------------------------------------------------------------|
| Search           |                                                                             |
| File Identifier  | File identifier created earlier in order to identify the Host-to-Host File. |
| Transaction Type | Search with the transaction type associated with the file.                  |

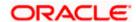

| Field Name        | Description                                                                                                    |  |
|-------------------|----------------------------------------------------------------------------------------------------|--|
| File Name         | Search with the file name of the uploaded file.                                                                                                    |  |
| File Reference ID | Search with the file reference number, which was generated while uploading the file.                                                                                                    |  |
| File Status       | Search with the status of the file uploads.  Uploaded Approved Rejected Processing In Progress Error Processed Processed Error Error |  |
| From Date         | From Date, to search for an uploaded file, in the specified date range.                                                                                                    |  |
| To Date           | To Date, to search for an uploaded file, in the specified date range.                                                                                                    |  |
| Search Results    |                                                                                                    |  |
| Upload Details    | Displays the file upload date and time.                                                                                                    |  |
| Туре              | Displays the transaction type of file uploaded                                                                                                    |  |
| File Identifier   | Displays the file identifier selected while uploading the Host-o-Host file.                                                                                                    |  |
| File Name         | Displays the name of the Host-o-Host file.                                                                                                    |  |
| File Reference ID | Displays the file reference number generated after the file was uploaded.                                                                                                    |  |

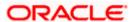

| Field Name  | Description                                                                                                    |
|-------------|----------------------------------------------------------------------------------------------------|
| File Status | Displays the status of the uploaded file.                                                                                                    |
|             | The file status could be:                                                                                                    |
|             | <ul> <li>Uploaded: File Uploaded and file reference number is generated.</li> </ul>                                                                           |
|             | <ul> <li>Verified: File has been pre-processed and authorization<br/>checks done (limit + account access check). File is now<br/>Pending Approval.</li> </ul> |
|             | <ul> <li>Error: File has been pre-processed and contains error. The<br/>end of the life cycle of the file (File Level).</li> </ul>                            |
|             | <ul> <li>Processing in Progress: File is not yet liquidated.</li> </ul>                                                                                       |
|             | <ul> <li>Rejected: File has been rejected (File level). The end of the<br/>life cycle of the file.</li> </ul>                                                 |
|             | <ul> <li>Approved: File has been fully approved.</li> </ul>                                                                                                   |
|             | <ul> <li>Processed: File is completely liquidated.</li> </ul>                                                                                                 |
|             | <ul> <li>Processed with exception: File is partially liquidated – i.e.<br/>while some records are processed, others are not.</li> </ul>                       |
|             | Expired: File has expired.                                                                                                    |

 Click the File Reference ID link to view the details. The Host-to-Host Files Inquiry - File Details screen appears.

OR

Click against a specific file upload record to delete the record. A delete icon will be shown against a record, only when if a record is of a future date and is fully approved.

#### 3.1.2 Host-to-Host Files Inquiry - File Details

On clicking on the File Reference ID on the summary page, following screen is displayed to the user. Screen displays the basic file details like name, status, reference id etc. along with the file journey.

File details section also shows the records of the file in a summarized view along with respective status of each record.

User can also choose to view the record details by clicking on the link available on each record. User gets directed to the screen, which shows the individual record details along with the file details using which the record was uploaded. Each record details is specific to the transaction type which user is inquiring.

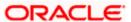

#### Host-to-Host Files Inquiry - File Details

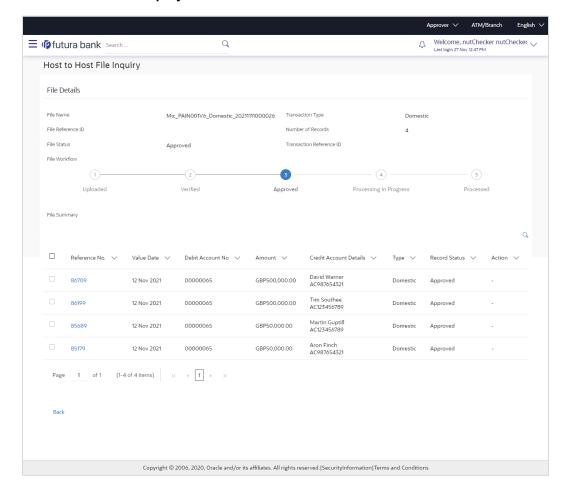

#### **Field Description**

| Field Name | Description |
|------------|-------------|
|            |             |

#### File Inquiry Detail Screen

**File Name** File name of the uploaded file.

File Reference ID Displays the file reference number, which was generated while

uploading the file.

**File Status** Displays the status of the file uploads.

**Transaction Name** Displays the transaction Name associated with the file

**Number Of Records** Displays the total number of records uploaded as a part of the file.

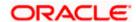

| Field Name                | Description                                                                                                    |
|---------------------------|----------------------------------------------------------------------------------------------------|
| <u>Search</u>             |                                                                                                    |
| Record Status             | <ul> <li>Verified</li> <li>Processing In Progress</li> <li>Error</li> <li>Completed</li> <li>Approved</li> <li>Rejected</li> <li>Processed with Exceptions</li> </ul> |
| From Value Date           | From Date, to search for a record, in the specified date range.                                                                                                    |
| To Value Date             | To Date, to search for a record, in the specified date range.                                                                                                    |
| From Amount               | From Amount, to search the record within specified amount range.                                                                                                    |
| To Amount                 | To Amount, to search the record within specified amount range.                                                                                                    |
| Currency                  | Search Record by selecting currency from Available list.                                                                                                    |
| Туре                      | Transaction Name of the Record.                                                                                                    |
| Record Details            |                                                                                                    |
| Reference Number          | Reference number of every record in the file                                                                                                    |
| Value Date                | The date on which the file was uploaded                                                                                                    |
| Debit Account No          | Debit account number of the transaction.                                                                                                    |
| Amount                    | Transaction amount.                                                                                                    |
| Credit Account Details    | Credit account details.                                                                                                    |
| Type(Transaction<br>Type) | Transaction type of the record.                                                                                                    |
| Record Status             | Status of the records of the uploaded file.                                                                                                    |
| Action                    | Icon to download the e-receipt.                                                                                                    |

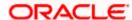

| Field Name                             | Description                                                                                                    |
|----------------------------------------|----------------------------------------------------------------------------------------------------|
|                                        | <b>Note</b> : This column appears if the record status is 'Approved' (This feature is currently not available ,but considering future requirements we will be keeping this column) |
| Record Detailed Screen                 |                                                                                                    |
| File Name                              | File name of the uploaded file                                                                                                    |
| File Reference Number                  | Displays the file reference number, which was generated while uploading the file.                                                                                                  |
| Payment Reference<br>Number            | Displays Payment Reference Number of the record                                                                                                    |
| Record Status                          | Status of the records of the uploaded file.                                                                                                    |
| Error Details (in case of Exceptions)  | Display Error Details If the record is failed to process.                                                                                                    |
| External Reference<br>Number           | Display External Reference Number generated by downstream system.                                                                                                    |
| Debit Party ID<br>(Corporate ID)       | Display the Debit party id or Corporate.                                                                                                    |
| Debit Account<br>Currency              | Display Debit Account currency of the transaction record.                                                                                                    |
| Debit Account Number                   | Display Debit Account Number.                                                                                                    |
| Debit narrative<br>(Comments (if any)) | Display comment added if any.                                                                                                    |
| Payee Name                             | Display Name of the Beneficiary.                                                                                                    |
| Value Date                             | Display the date on which the transaction record was processed.                                                                                                    |
| Credit Account<br>Number               | Display Credit Account Number.                                                                                                    |
| Payment Amount                         | Display payment amount for the transaction record.                                                                                                    |

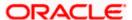

Display payment currency for the transaction record.

**Payment Currency** 

| Field Name                           | Description                   |
|--------------------------------------|-------------------------------|
| Credit narrative (Comments (if any)) | Display comment added if any. |

1. Click **Back** to navigate to the previous screen.

## **FAQ**

1. If a payment file is in the approved status, does it mean that all the records are successfully liquidated?

No, the file still has to successfully pass validations in the host system, before records are processed.

<u>Home</u>

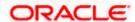

# 4. File Approval

This option allows the approver to approve / reject the uploaded file. File approval could be either

- File Type
- Record Type

In a File type Approval, the approver accepts or rejects the entire file, and all records are either processed or rejected. While in a Record type approval, the approver could approve some records, and reject others. Only the approved records are processed further.

**Note**: For the current OBDX 21.1.2.0.0 release, integrated with Oracle Banking Electronic Data Exchange for Corporates 14.5.0.0.0, only File level approval is enabled.

#### How to reach here:

Approver Dashboard > Pending for Approvals

## 4.1 File Approval

Once a file is uploaded and pre-processing checks are successfully completed, the file is pending approval, and is in the respective Approver's queue.

#### To approve / reject a file:

- 1. In the **Pending for Approval** section, click the **Host-to-Host Bulk File** tab. All the uploaded files that require approval appears.
- Select the multiple files and click **Approve** to approve the transactions.
   OR

Click the link under the **Reference No** column. The **File Details** screen appears.

#### **Bulk File Approve / Reject**

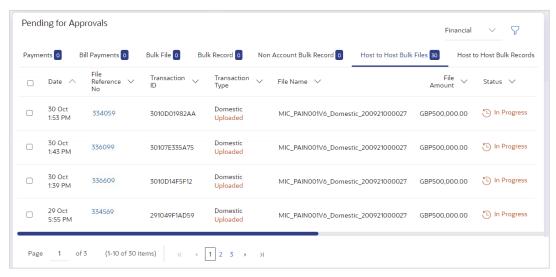

3. If you click Approve, the Approval Comment screen appears.

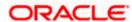

#### Bulk File Approve / Reject - Remarks

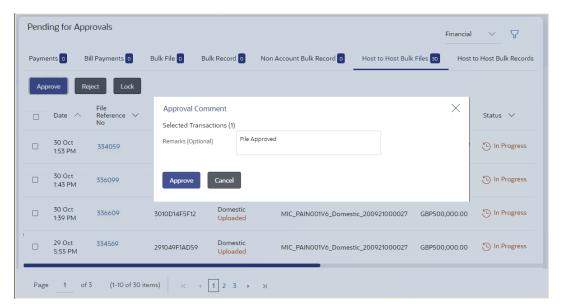

- Enter the remarks for approval. Click **Approve**.
   Transaction successfully approved message appears.
   OR
- 4. If you click Reject. The Approval Comment screen appears.
  - a. Enter the remarks for rejection. Click Reject. Transaction rejected message appears.

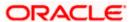